# **McLaren Corporate PeopleSoft**

## **Accessing PeopleSoft and Logging In**

**1. Log into your McLaren computer and locate the "Refresh" icon on your desktop.**

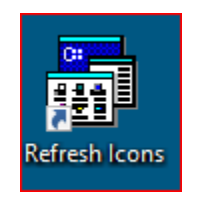

**2. Locate the 'Shortcuts' folder on your desktop**

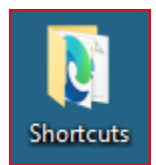

## **3. In the 'Shortcuts' folder, double-click the icon titled 'PeopleSoft FIN-SCM' from the list**

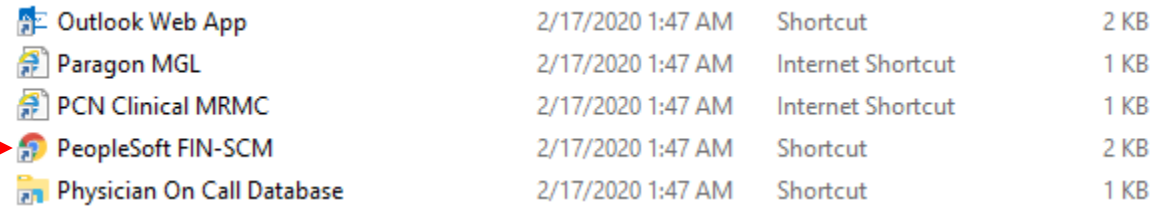

- *\*\*Note:* The URL should be [https://fin-priv.mclaren.org/MCLCFPRD/signon.html](https://protect-us.mimecast.com/s/qPIwCQWRE9hn6YJoSxm0Cd?domain=fin-priv.mclaren.org)

- This action will prompt PeopleSoft to open in Google Chrome

Favorites saved in your browser will need the URL link updated

#### **5. The New PeopleSoft login page below should appear.**

**Select the correct button according to the site you need access to:**

- McLaren MDWise MDW60 and MDW61 Business Units.
- McLaren StLukes All St Lukes Business Units
- McLaren All remaining McLaren Business Units including Marwood**.**

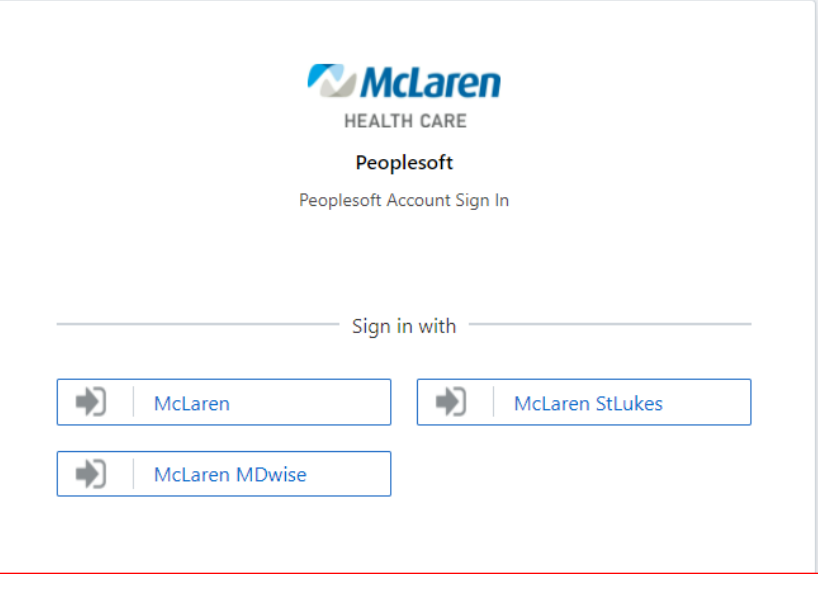

#### **6. Enter your User ID and password to log in.**

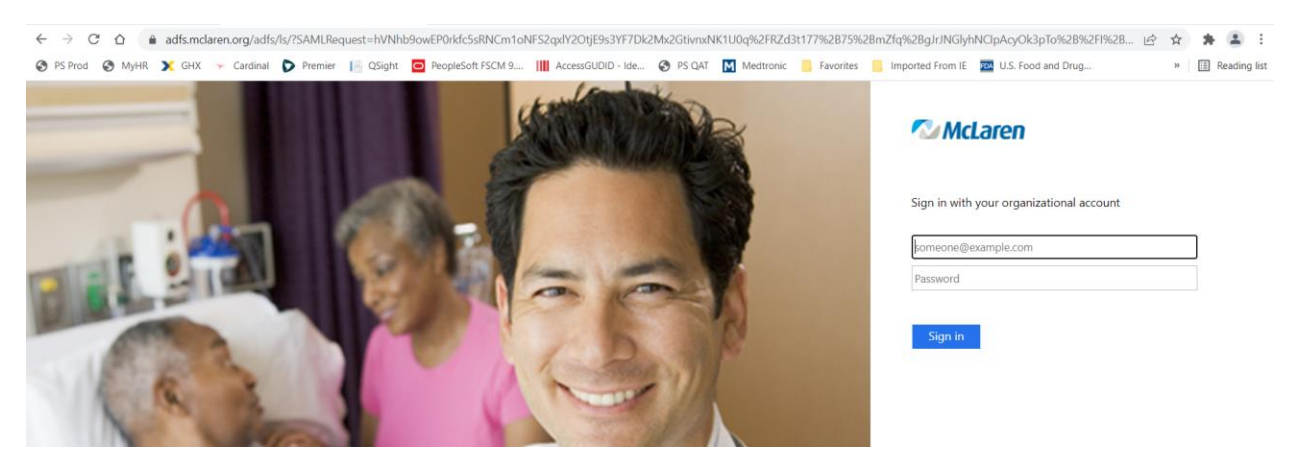

<sup>\*</sup>\*Note: Your credentials are the SAME as used to log into your McLaren **email address and password**.

**7. The first time you log in you will receive the following screen. Upon first logging in, you will be prompted to set up DUO. DUO account is required**.

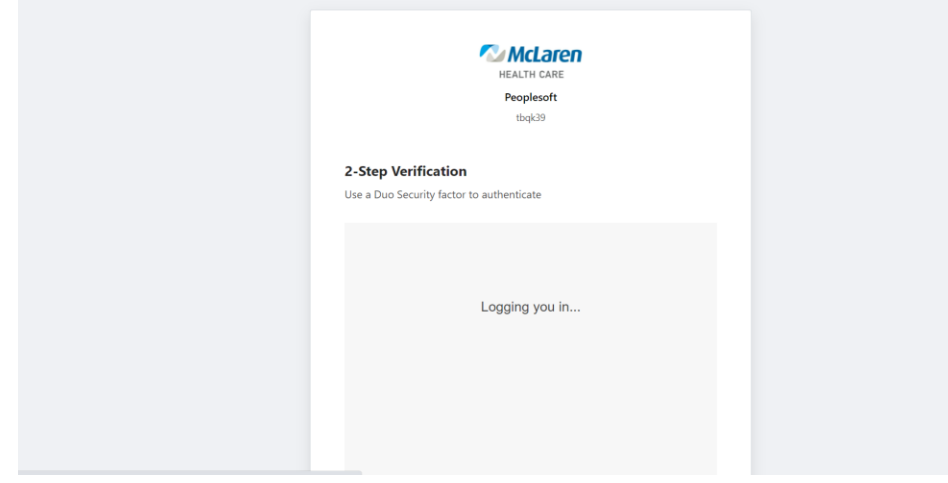

**8. You will then receive the screen below, click "Done".**

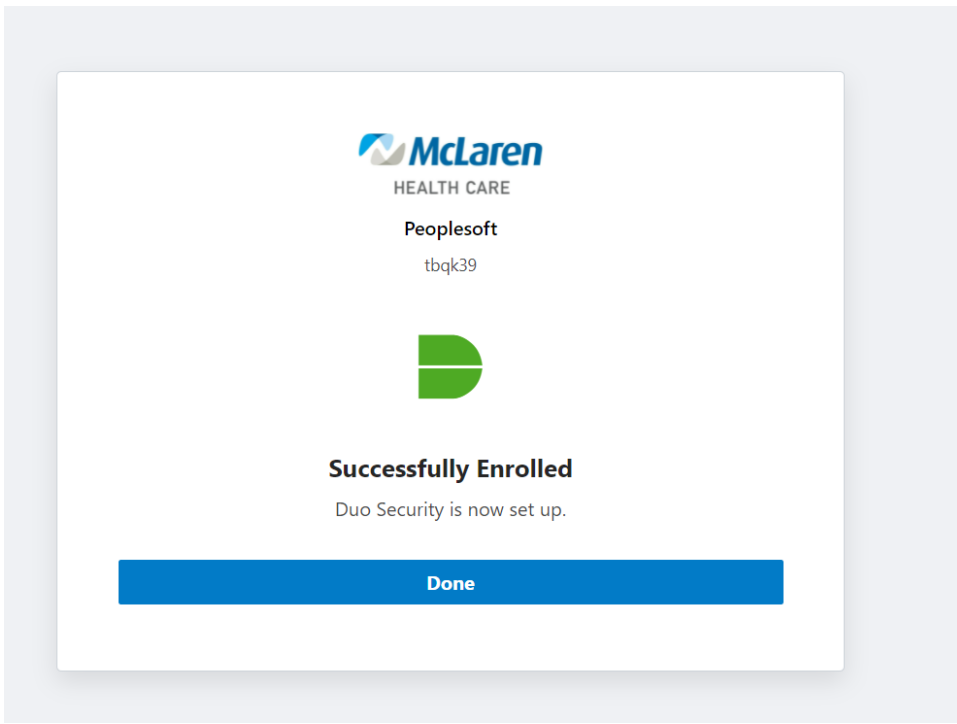

**If you need support, please contact the Service Desk IT Service Desk at (840) 424-8400.**